ООО «С-Терра СиЭсПи» 124460, г. Москва, Зеленоград, Георгиевский проспект, дом 5, помещение I, комната 33 Телефон: +7 (499) 940 9061 Факс:  $+7$  (499) 940 9061 Эл.почта: [information@s-terra.com](mailto:information@s-terra.com) Сайт: [http://www.s-terra.com](http://www.s-terra.com/)

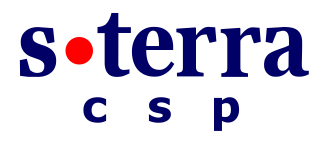

### **Программный комплекс CSP VPN Gate. Версия 3.11**

#### **Руководство администратора**

### **Инструкция по восстановлению PIN-кода пользователя на СЗН СПДС-USB-01**

18.05.2015

# Инструкция по восстановлению PIN-кода пользователя на СЗН СПДС-USB-01

Если на специализированном загрузочном носителе (СЗН) СПДС-USB-01 с установленным продуктом CSP VPN Gate неправильно введен PIN-код пользователя для аутентификации при загрузке с СЗН, то дается еще 4 попытки для ввода, после чего СЗН будет заблокирован. Разблокировать устройство может пользователь, идентифицированный как администратор. Если устройство будет заблокировано из-за неправильного ввода PIN-кода администратора, то дальнейшее использование СЗН будет невозможно.

Для разблокировки C3H CПДC-USB-01 используйте продукт SPDS Editor, дистрибутив которого размещен на сайте компании по адресу http://s-terra.com/documents/R311/SPDSEditor/SPDSEditor.rar.

## Установка SPDS Editor

На ПК с ОС Windows установите из загруженного архива продукт SPDS Editor. Запустите файл SPDSEditor\setup.exe и в появляющихся окнах нажимайте кнопку Next. По окончании установки нажмите кнопку Finish.

Если появится предупреждение 25001 о необходимости установки драйвера CCID, то из каталога SPDSEditor\Additional дистрибутива запустите один из размещенных в нем файлов.

### Изменение PIN-кода пользователя

- 1. Вставьте СЗН СПДС-USB-01 в USB-разъем ПК с установленным продуктом SPDS Editor.
- $2<sup>1</sup>$ Запустите SPDS Editor - Пуск-Программы-S-Terra-SPDS Editor-SPDS Editor.
- Распознанное устройство появится в окне С-Терра Редактор СПДС (Рисунок 1).  $\mathbf{3}$

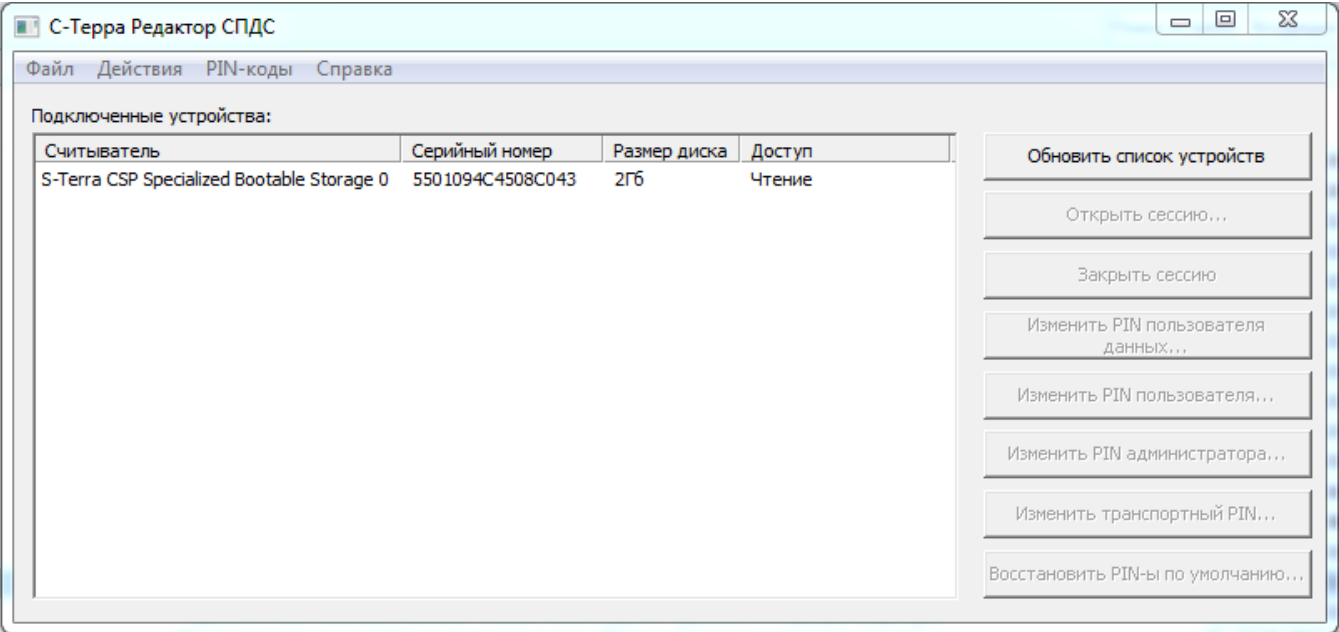

<span id="page-1-0"></span>Рисунок 1

4. Выделите строчку с распознанным устройством и нажмите кнопку Изменить PIN пользователя…

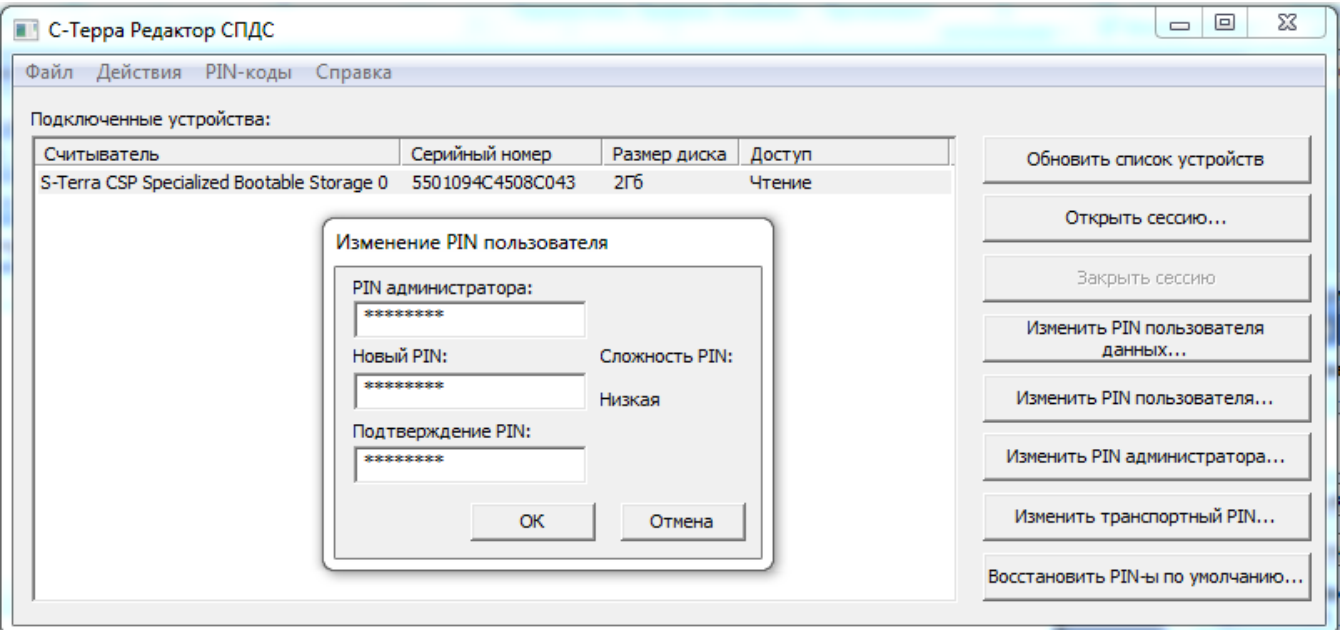

Рисунок 2

- 5. В окне **Изменение PIN пользователя** введите сначала PIN-код администратора, а затем введите новое значение PIN-кода пользователя. Нажмите кнопку ОК.
- 6. Закройте окно **С-Терра Редактор СПДС**. Устройство готово для дальнейшего использования.

Для справки опишем значения кнопок окна **С-Терра Редактор СПДС:**

Кнопка Обновить список устройств – обновляет список доступных устройств в списке устройств.

Кнопка Открыть сессию… – открывает Раздел данных выбранного устройства на запись. Для СЗН СПДС-USB-01 Раздел данных блокирован и не используется.

Кнопка Закрыть сессию… - закрывает Раздел данных выбранного устройства от записи.

Кнопка Изменить PIN пользователя данных… – позволяет изменить PIN пользователя Раздела данных выбранного устройства. Этот PIN необходим пользователю для открытия Раздела данных на запись. Для СЗН СПДС-USB-01 Раздел данных блокирован и не используется.

Кнопка Изменить PIN пользователя… – позволяет изменить PIN пользователя выбранного устройства. Этот PIN необходим пользователю для аутентификации при загрузке с устройства или для открытия Раздела данных на запись.

Кнопка Изменить PIN администратора… – позволяет изменить PIN администратора выбранного устройства. Этот PIN необходим администратору для изменения PIN устройства (PIN пользователя, PIN пользователя данных, Транспортный).

Кнопка Изменить транспортный PIN… – позволяет изменить транспортный PIN выбранного устройства. Этот PIN необходим для возможности низкоуровневых операций над устройством.

Кнопка Восстановить PIN-ы по умолчанию… – отменяет установленные администратором значения PIN (PIN пользователя, PIN пользователя данных, PIN администратора) и возвращает им заводские значения.

Заводские значения СЗН:

PIN пользователя данных - 12345678 PIN пользователя - 12345678 PIN администратора – 12345678 Транспортный PIN – случайное число.